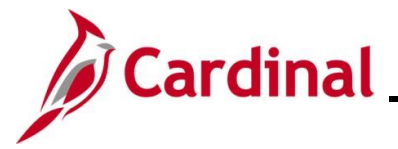

### **Viewing and Printing a Confirmation Statement Overview**

This Job Aid provides the step-by-step instructions utilized by an Agency Benefits Administrator (BA) to view and print a Confirmation Statement on behalf of an employee.

**Navigation Note:** Please note that you may see a **Notify** button at the bottom of various pages utilized while completing the process within this Job Aid. This "Notify" functionality is not currently turned on to send email notifications to specific users within Cardinal.

#### **Table of Contents**

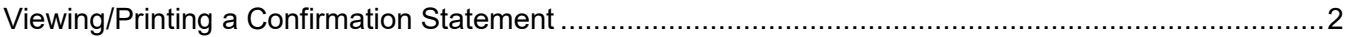

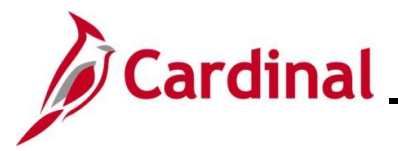

#### <span id="page-1-0"></span>**Viewing/Printing a Confirmation Statement**

After completing the new hire benefits enrollment, the employee should receive an email with their Confirmation Statement after the next Benefits Administration process runs. However, if the employee does not have an email defined in Cardinal yet, or did not receive the email, the Agency BA can follow the steps in this section to view and print a Confirmation Statement for the employee.

1. Access the **Current Benefits Summary** page using the following navigation path:

**Benefits Administrator Tile > Review Employee Benefits > Review Employee Statements** 

The **Review Employee Statements Search** page displays.

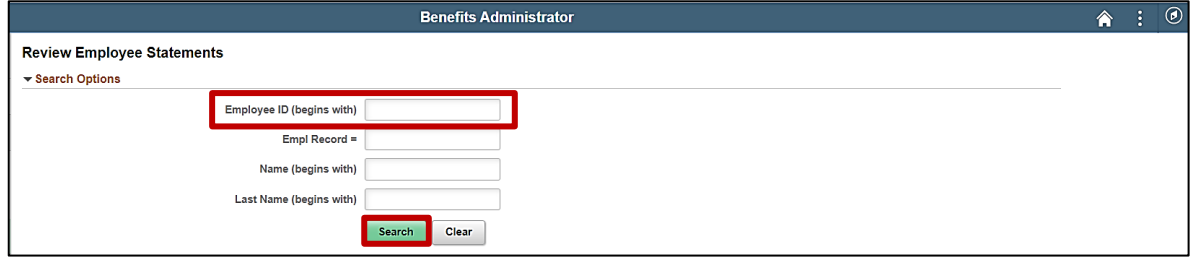

2. Enter the employee's Employee ID in the **Empl ID** field.

**Note**: Searches can also be performed using the employee's name. However, it is recommended to use the Employee ID as every employee will have a unique Employee ID.

3. Click the **Search** button.

The page refreshes with the search results displayed in the **Select Employees** section.

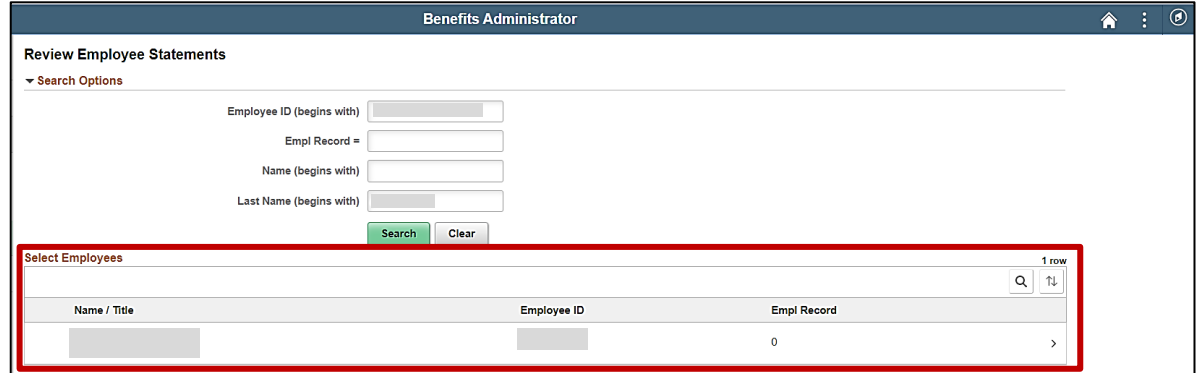

4. Click anywhere in the corresponding row for the employee within the **Select Employees** section.

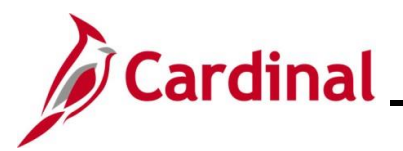

The **Review Employee Statements** page displays for the selected employee.

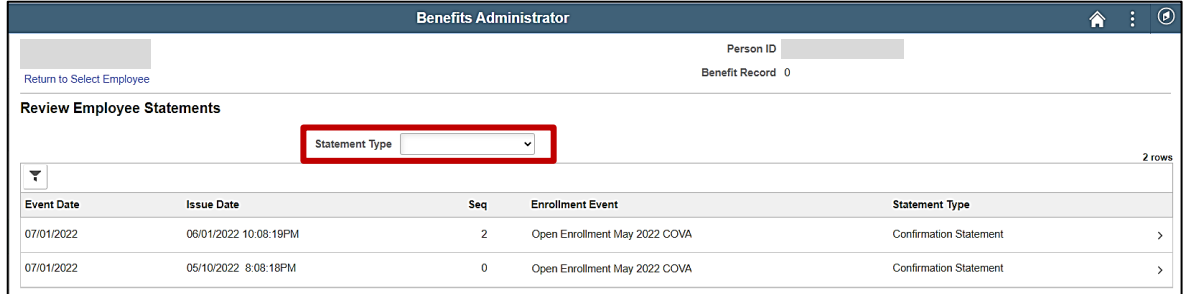

5. Click the **Statement Type** dropdown button and select "Confirmation Statement".

The page refreshes.

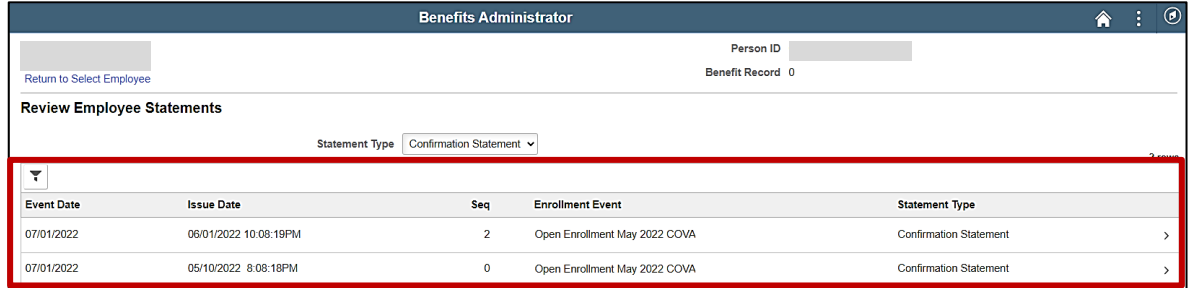

6. Click anywhere in the corresponding row for the applicable Benefit Event (Open Enrollment May 2022 COVA (Seq Number 2) will be opened in this example).

The **Benefits Statement** page displays for the applicable Benefit Event.

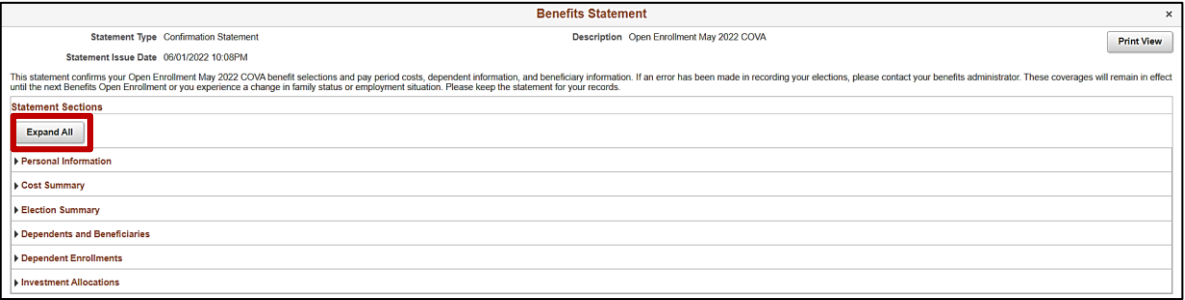

7. Click the **Expand All** button to view the detailed information.

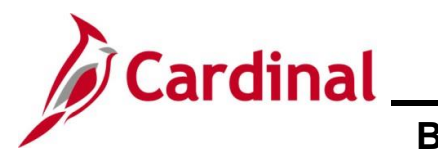

The page refreshes with the sections expanded.

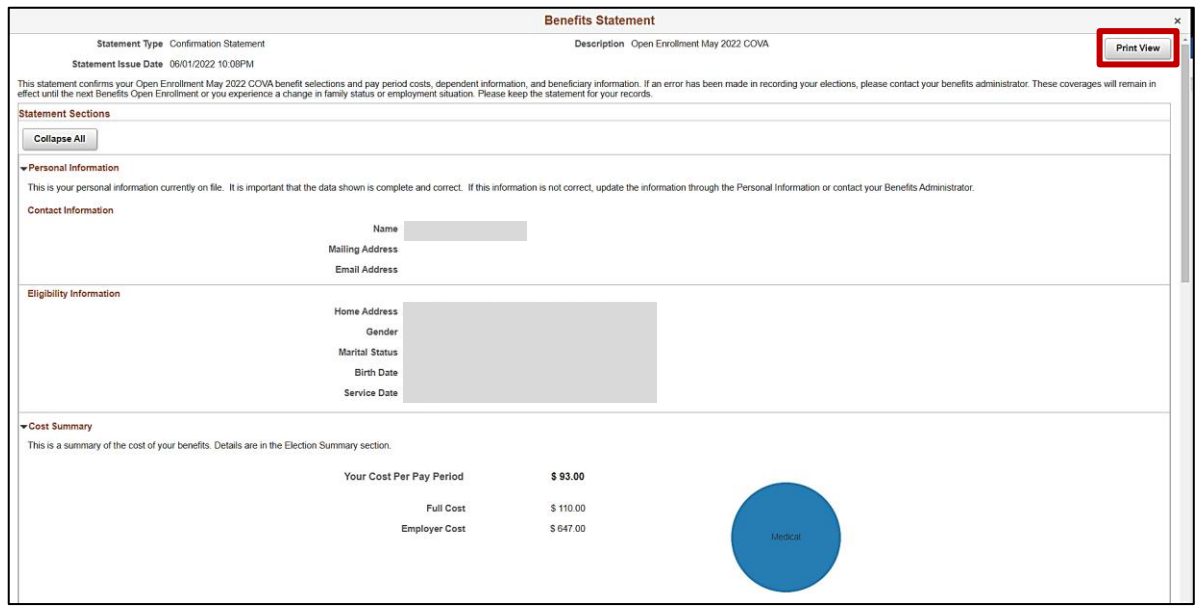

- 8. Review the information as needed. Use the vertical scrollbar to scroll down and view all of the information.
- 9. Click the **Print View** button.

The **Confirmation Statement** opens as a PDF document. If the Confirmation Statement does not display, you may need to allow pop-ups from the website.

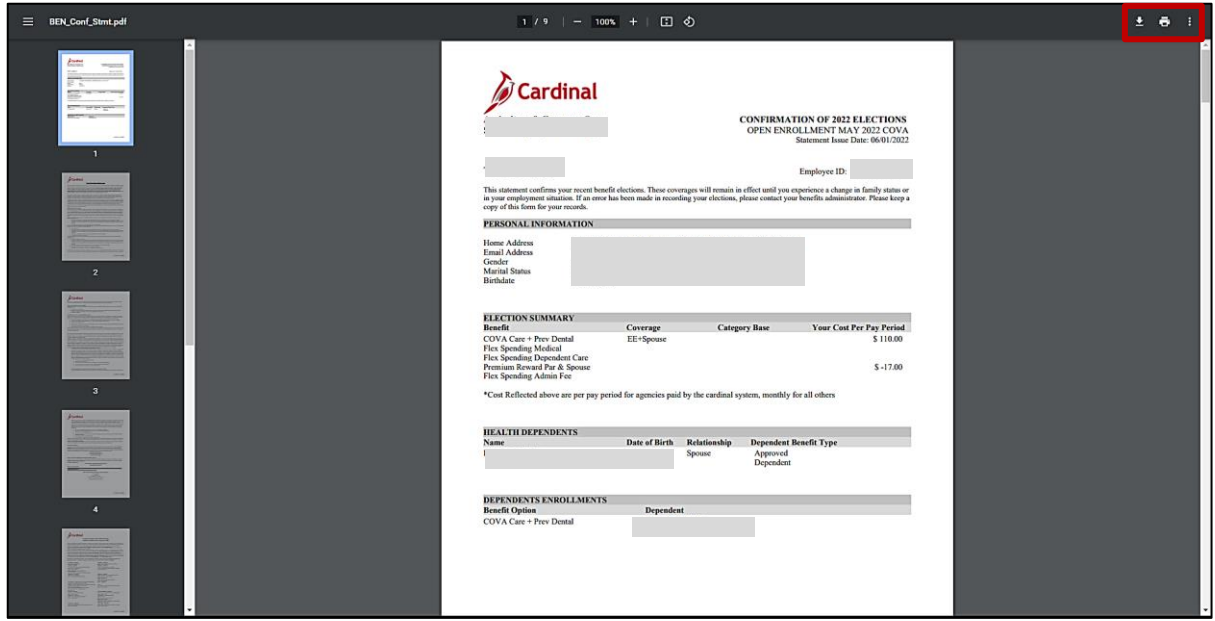

10. Save and/or print the document as needed.